# **Automated Transilluminator User Manual**

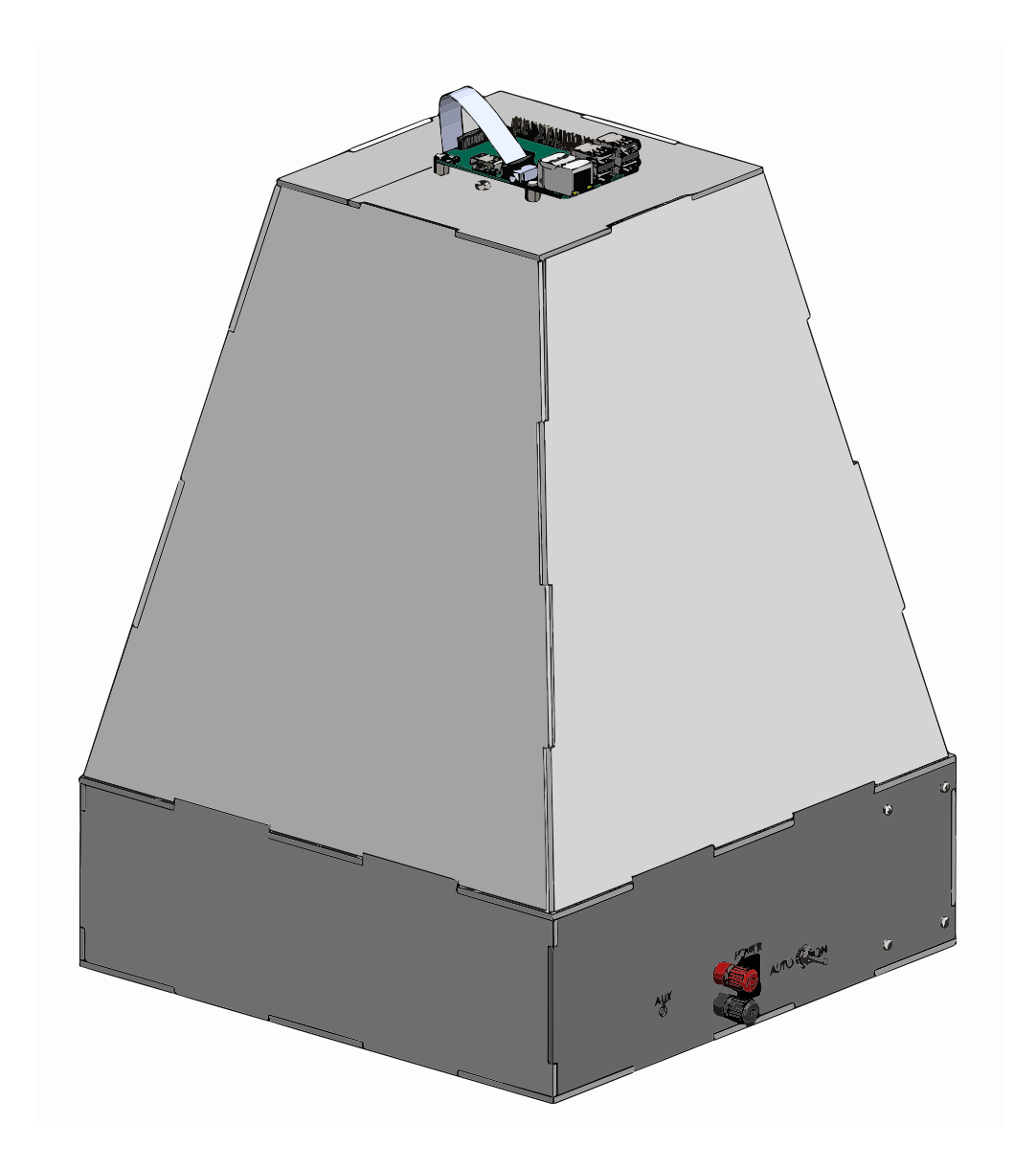

# **TABLE OF CONTENTS**

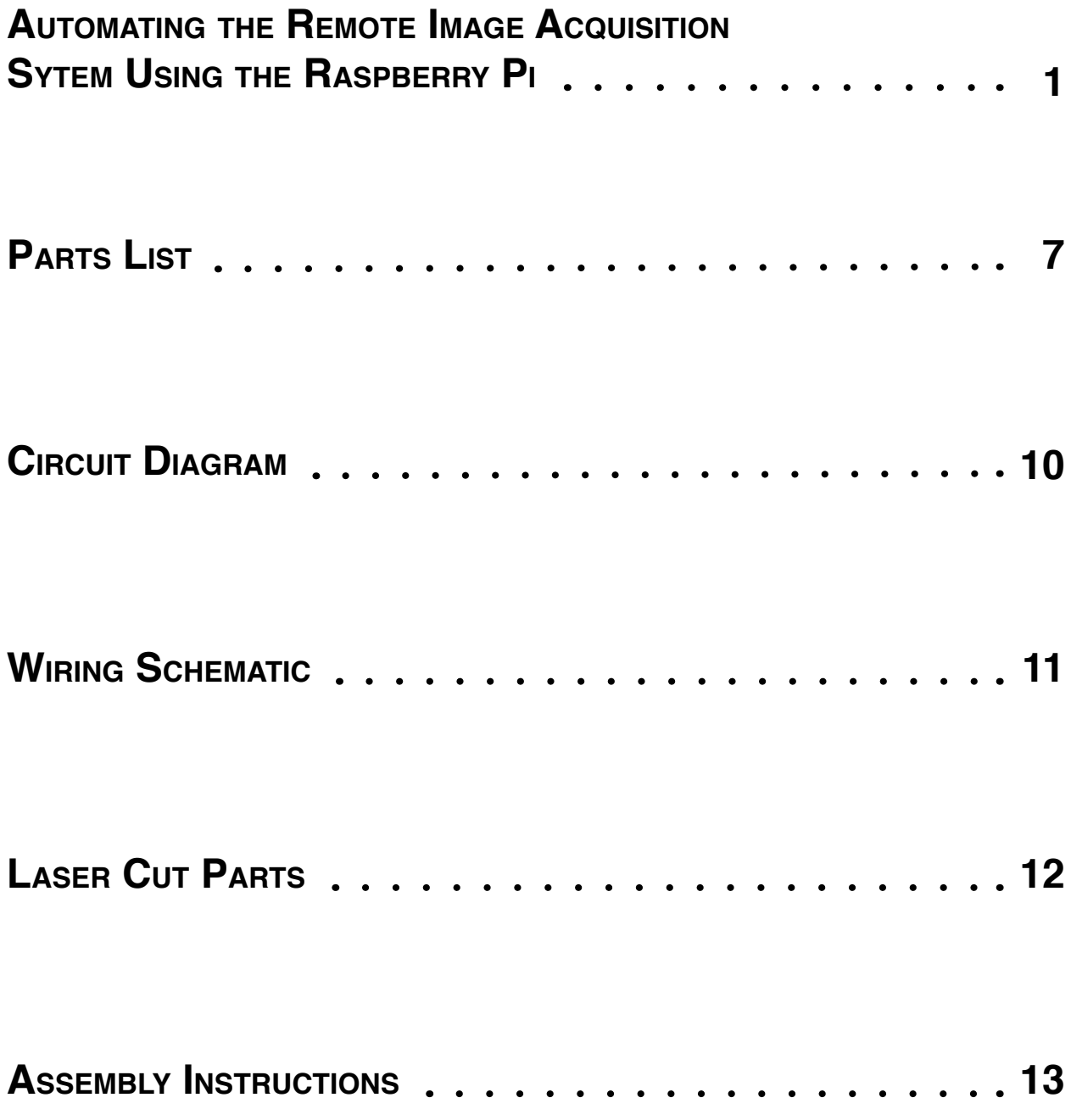

# **AUTOMATING THE REMOTE IMAGE ACQUISITION SYSTEM USING THE RASPBERRY PI**

The Raspberry Pi is a compact single-board computer that was developed to promote the teaching of basic computer science. Due to its affordability, flexibility, and ease of use, it has been adopted by the do-ityourself (DIY) community and research laboratories alike. This Raspberry Pi-based automated image acquisition system de-couples experimental setup from data generation to eliminate the timing constraint of students being physically present in the lab during time-course fluorescence imaging. The system can also capture individual still images without automation.

Before getting started, please read the following guides on the official Raspberry Pi website to familiarize yourself with the basic principles of using the Raspberry Pi.

- [What is a Raspberry Pi?](https://www.raspberrypi.org/help/what-is-a-raspberry-pi/)
- [Quick Start Guide](https://www.raspberrypi.org/help/quick-start-guide/)

More information, including official documentation and frequently asked questions, can be found [here.](https://www.raspberrypi.org/help/)

**To set up the Raspberry Pi operating system (OS) for our remote image acquisition system, we have created an SD card disk image file which is available for download.** This image file (.img) can be copied onto an empty SD card to create a clone identical to the original OS that we use.

## **1. Cloning the SD Card Image onto an empty SD Card**

You will need a blank SD card at least 8 GB in size. The image will provide a fully functional OS for the Raspberry Pi that is pre-loaded with all necessities to use it for automated image acquisition. Please download the SD card image (hosted on the University of Pennsylvania Scholarly Commons) onto your desktop or laptop computer.

For instructions on how to write an image onto an SD card for the Raspberry Pi, follow the below link depending on what operating system you use on your desktop or laptop computer.

- [Linux](https://www.raspberrypi.org/documentation/installation/installing-images/linux.md)
- [Mac OS](https://www.raspberrypi.org/documentation/installation/installing-images/mac.md)
- **[Windows](https://www.raspberrypi.org/documentation/installation/installing-images/windows.md)**

After cloning the SD card, proceed to the next section.

### **2. Booting up the Raspberry Pi**

We will now use the cloned SD card to boot up the Raspberry Pi. Follow the below steps:

- 1. Insert the SD card into the slot on the Raspberry Pi.
- 2. Connect the Pi Camera by following the video tutorial: [Connecting the Camera Module](https://www.raspberrypi.org/help/camera-module-setup/)
- 3. Plug in an HDMI monitor, a USB mouse and a USB keyboard.
- 4. Connect the Raspberry Pi to the Internet via an Ethernet Cable.
- 5. Turn on the Raspberry Pi by plugging in the microUSB power supply. The device will boot up to a **Terminal** (black screen). Once the boot process has completed, a login prompt will appear: raspberrypi login:
- 6. The default username is pi, and the password has been set to synbiolab. Log in by typing the username (**pi)** into the terminal. Press Enter, and then type the password (synbiolab). Note: you will not see any writing appear when you type in the password (Linux security feature).
- 7. After you have successfully logged in, you will see the command line prompt:
- pi@raspberrypi  $\sim$  \$. You are now currently in the home directory for the Raspberry Pi user 'pi'.
- 8. Type startx and press Enter to load the Raspberry Pi's graphical user interface.
- 9. Once you see a screen like the image below, proceed to the next session.

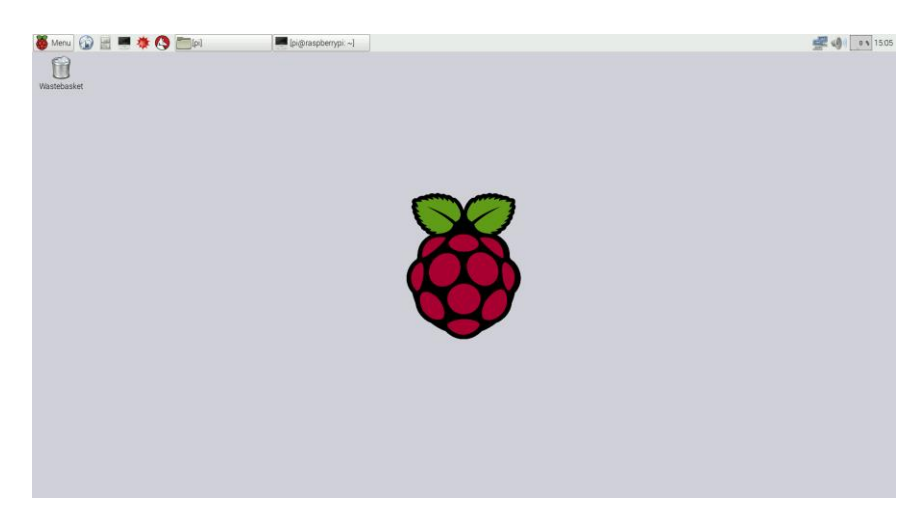

## **3. Using the Raspberry Pi Terminal**

The Raspberry Pi graphical user interface provides many of the same functions that you would find on Windows or Mac OS, such as a web browser and a file manager. To run the automation software, however, we need to access the command line. On the Raspberry Pi desktop, there will be the following icon:

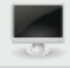

Click on the icon to open **LXTerminal***,* which will give you access to the command line while remaining in the Raspberry Pi GUI. You should see a black screen pop-up like the following:

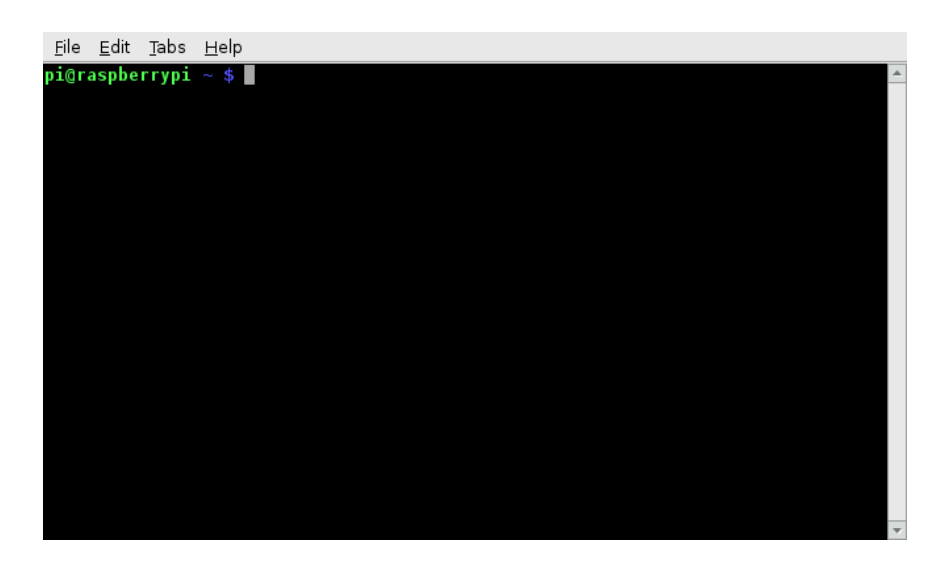

- 1. On the terminal, you can navigate to different directories by using the change directory command (cd). Navigate to the SynBio directory by typing cd SynBio into the terminal. The terminal should now show **pi@raspberrypi** ~ /SynBio \$.
- 2. Type  $\overline{\phantom{a}}$  into the terminal to list the files in the current directory and verify that the SynBioAutomation.py file is present. This is the Python script responsible for automating the remote image acquisition system.

## **4. Initializing Google Drive**

Now that you are inside the SynBio directory, you need to initialize the Google Drive client. This will allow you to push files or folders within the SynBio directory from the Raspberry Pi to the cloud.

- 1. While inside the SynBio directory, type drive init into the terminal.
- 2. Once the command is run, you should see the following line Visit this URL to get an authorization code followed by a URL.
- 3. Go back to the Pi's graphical user interface and open the web browser by clicking on the icon shown below.

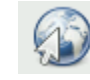

4. Copy the URL and paste it in your browser. You will be prompted to log into a Google account. Log onto the account whose Drive you want to sync with your Pi. When you login you will see the following request for permission. Click on "**Allow**".

▼ Google Drive would like to:

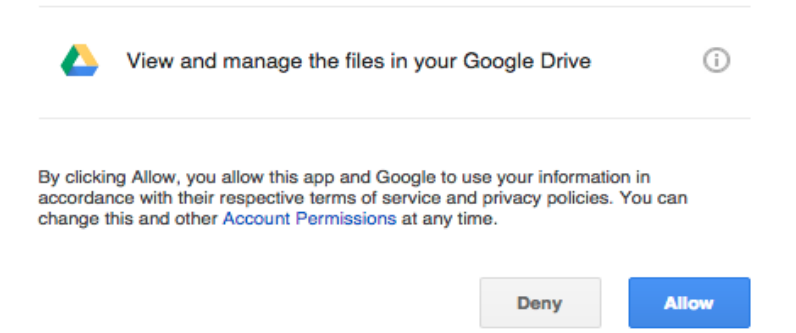

- 5. You will be redirected to a page that provides an authorization code allowing you to sync the Pi with the specified Google Drive account. Copy the code and paste it in your Pi Terminal in the line, Paste the authorization code:
- 6. You are now able to push files saved in the SynBio directory to Google Drive of the specified account.

The above steps need to be repeated any time you want to switch the Google Drive account that you are using, but do not need to be repeated between experiments if the Google Drive account is remaining constant. We therefore recommend creating a central Google Drive account that you can use to push files to, then sharing the individual folders with students using the online Drive interface.

## **5. Taking Pictures with the Raspberry Pi**

- 1. Test to see if the camera is working by taking a picture from the terminal. Type in raspistill o image.jpg and hit enter. A live image preview should appear. Afterwards the image will be saved as image.jpg in the current directory (SynBio).
	- a. The above command can be used to capture still images without automation, e.g. endpoint analysis or live demonstration.
	- b. More information about using the Pi Camera from the terminal can be found here: Taking [Pictures Using the Command Line](https://www.raspberrypi.org/documentation/usage/camera/raspicam/README.md)
- 2. The SynBioAutomation script makes use of the PiCamera Python Library, which is already included in the SD Card Image. More information about the PiCamera library can be found at the below links. The code is also extensively commented with explanations (Supporting File 1).
	- a. [Taking Pictures using the PiCamera Python Library](https://www.raspberrypi.org/documentation/usage/camera/python/README.md)
	- b. [Documentation for the PiCamera library](http://picamera.readthedocs.org/en/release-1.10/)

## **6. Running the Image Acquisition Script**

You should now be all set up to run the automated image acquisition script**. In the terminal, make sure you are still in the SynBio directory (see 3. Using the Raspberry Pi Terminal). The below commands only work as long as you are in the same directory as the** SynBioAutomation.py **file.**

#### **Initializing the Image Acquisition Script**

The first step is to initialize the image acquisition script. This step creates the folder in which the images for this experiment will be stored, and initialization should be repeated for every new group, trial, etc. In addition, this step locks the camera settings that will be used for the duration of the experiment, so images can be easily compared across time points.

1. In the terminal, type in the following command:

sudo python SynBioAutomation.py Initialize FolderName where FolderName is the user-defined name of a new folder that will be created for image storage.

- 2. The status of the script will be printed into the terminal. Wait until Initialized is printed in the terminal before proceeding.
- 3. In the browser, log into the Google Drive account that you chose to sync with the Raspberry Pi. In the main MyDrive folder, there will be a new folder with the name you specified above. In that folder there will be an image titled Initial.png. This is the photo taken during initialization.

4. All subsequent images will be uploaded to this folder, until a new initialization script is run or the automation is ended.

#### **Setting up the Image Acquisition Time Course**

With the camera successfully initialized, you can now begin the automated time course.

1. In the terminal, type in the following command

sudo python SynBioAutomation.py TimeCourse

2. The status of the script will be printed into the terminal. When Time Course Active is printed into the terminal, the script has concluded. An automated time course has now been set up that will take images every hour (from the time started) and will push these images to the Google Drive folder created above.

#### **Taking Photos outside of the Time Course**

1. At any point during the Time Course, an additional image can be captured in real time by using the following command in the command line (while still in the SynBio directory)

#### sudo python SynBioAutomation.py

This will take an image in real time without disrupting the current TimeCourse.

2. If you want to reset the time course, simply run the command

#### sudo python SynBioAutomation.py TimeCourse

and the automation will be adjusted to take photos hourly from the current time.

#### **Ending the Automation Script**

1. At the end of the experiment, simply run the following command in the terminal to end the time course and make sure no further pictures are acquired:

sudo python SynBioAutomation.py End

#### **7. Accessing the Raspberry Pi Remotely**

- 1. Please see the Assembly Instructions (page 13) for step-by-step instructions on attaching the Raspberry Pi and the Pi Camera Module to the custom-build transilluminator.
- 2. Once the Raspberry Pi is attached to the transilluminator, it is easiest and most economical to access it remotely rather than connecting a local external monitor, mouse, and keyboard to it. Setting up the Raspberry Pi for remote access helps with scalability because multiple Pi's can be accessed by a single computer. More information for [Remote](https://www.raspberrypi.org/documentation/remote-access/) Access can be found here: Remote [Access](https://www.raspberrypi.org/documentation/remote-access/)
- 3. We recommend using **SSH (Secure Shell)** to remotely access the Raspberry Pi. SSH allows remote access to the command line through each Raspberry Pi's unique IP address. From an SSH terminal, all of the steps in **Sections 3-6** above can be followed, with the only difference being that

the commands are issued on a remote computer rather than a keyboard/monitor connected to the Pi.

- 4. Follow the Instructions below depending on your operating system to set up SSH into the Raspberry Pi
	- a. [Linux & Mac OS](https://www.raspberrypi.org/documentation/remote-access/ssh/unix.md)
	- b. [Windows](https://www.raspberrypi.org/documentation/remote-access/ssh/windows.md)
- 5. We recommend utilizing your organization's tech support to set up a static IP address on each Raspberry Pi and help with the remote access. Once each device is assigned a static IP address, you can keep track of each Pi through its IP without worrying that it will change. This will help with keeping track of experimental groups.

# **PARTS LIST**

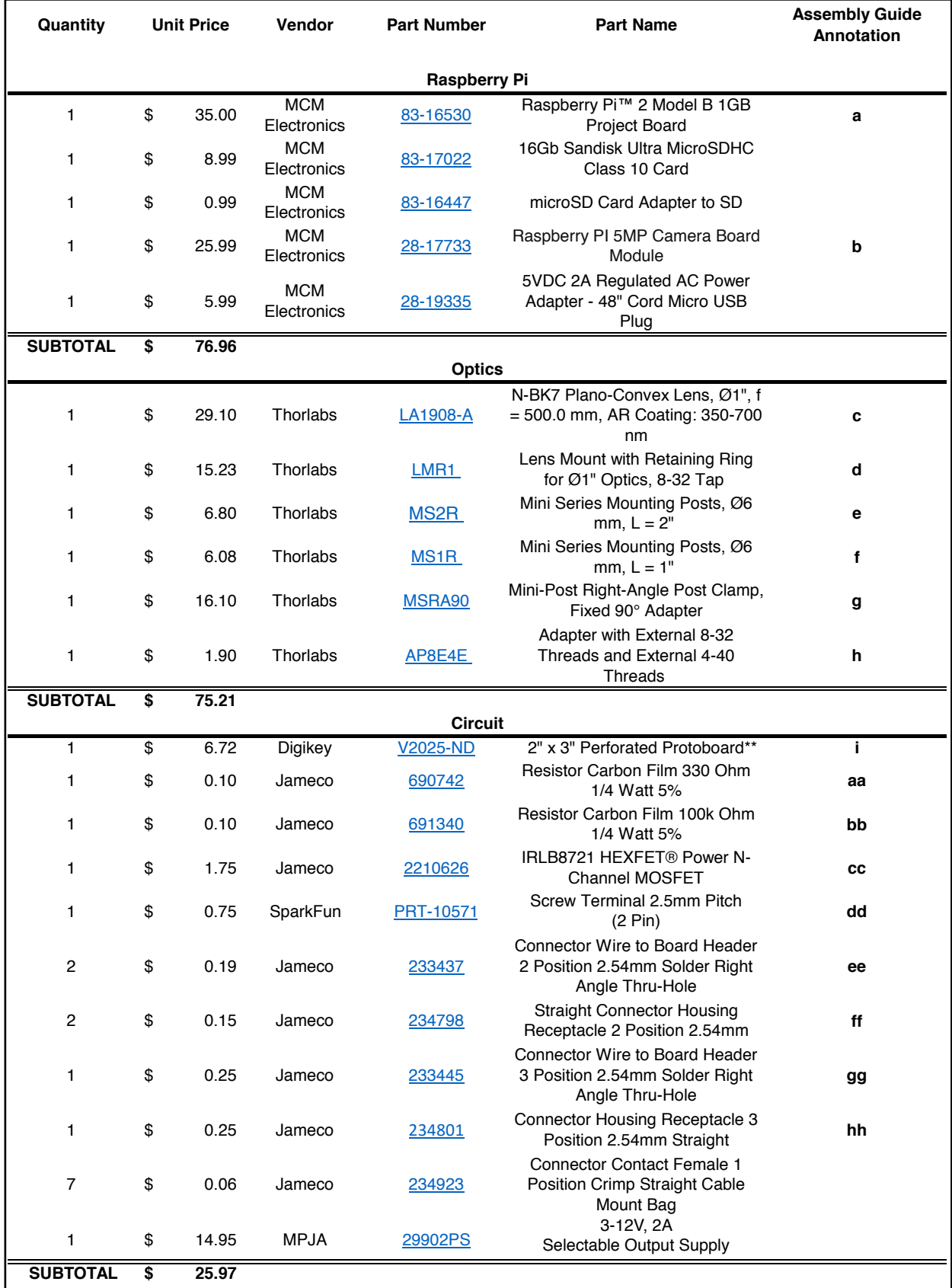

\*\* May also use custom PCB provided with CAD files (Supporting Files 1)

![](_page_9_Picture_244.jpeg)

![](_page_10_Picture_95.jpeg)

![](_page_10_Picture_96.jpeg)

# **CIRCUIT DIAGRAM**

Output from Raspberry Pi GPIO pin is placed on the gate of a Logic-Level n-channel MOSFET in enhancement mode such that a signal from the Pi connects the LEDs to ground and turns on the device. An SPDT switch enables bypassing of the MOSFET in cases where the LEDs must be turned on manually. Resistor values were chosen to limit current to the Raspberry Pi in case of accidentally setting the GPIO pin as an input.

![](_page_11_Figure_2.jpeg)

# **WIRING SCHEMATIC**

The below block diagram shows the logical electrical connections used within the automated imaging acquisition system. Both the Raspberry Pi and the 12V DC Power supply are connected to the Driver Circuit through the components mounted onto the Control Wall (See Assembly Instructions, page 13)**.**

![](_page_12_Figure_2.jpeg)

The below diagram shows the wiring connections within each module that is depiced in the above block diagram. Letters in parentheses indicate part numbers as labeled on the Parts List (pages 7-9)

![](_page_12_Figure_4.jpeg)

# **LASER CUT PARTS**

![](_page_13_Figure_1.jpeg)

**All Components are laser cut from 1/8" MDF except for G and G2, which are laser cut from 1/4" MDF**

## **ASSEMBLY INSTRUCTIONS**

![](_page_14_Figure_1.jpeg)

![](_page_15_Figure_0.jpeg)

![](_page_16_Figure_0.jpeg)